If you already have an account or wish to sign up for an account at the following link then you can pay online. [https://aca.accela.com/ONE/.](https://aca.accela.com/ONE/) This account can also be used to access all licenses & permits with the City of Reno, Sparks and Washoe County.

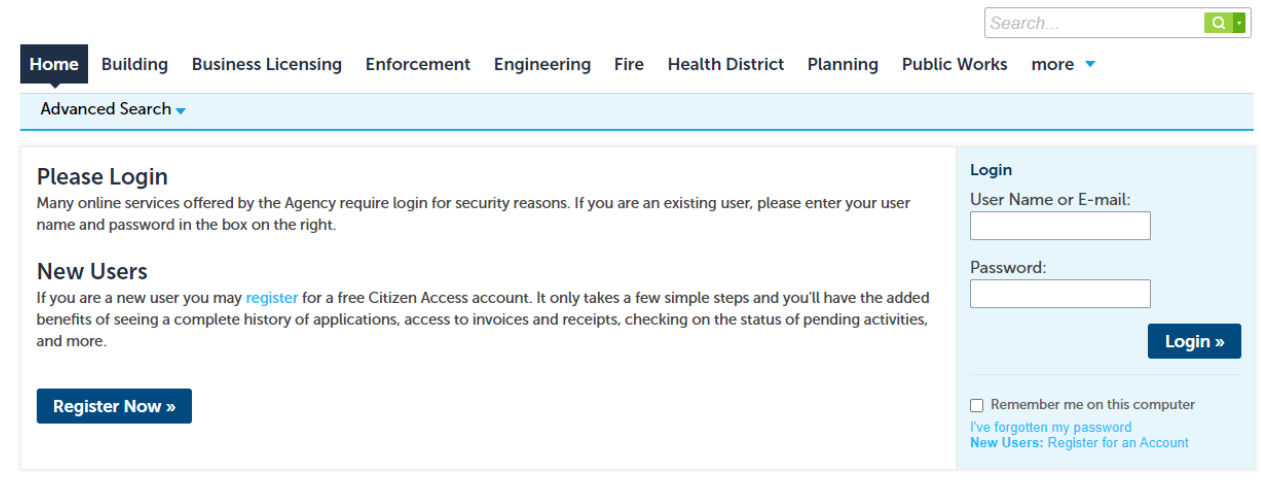

### Once logged:

### Click on **Health District**:

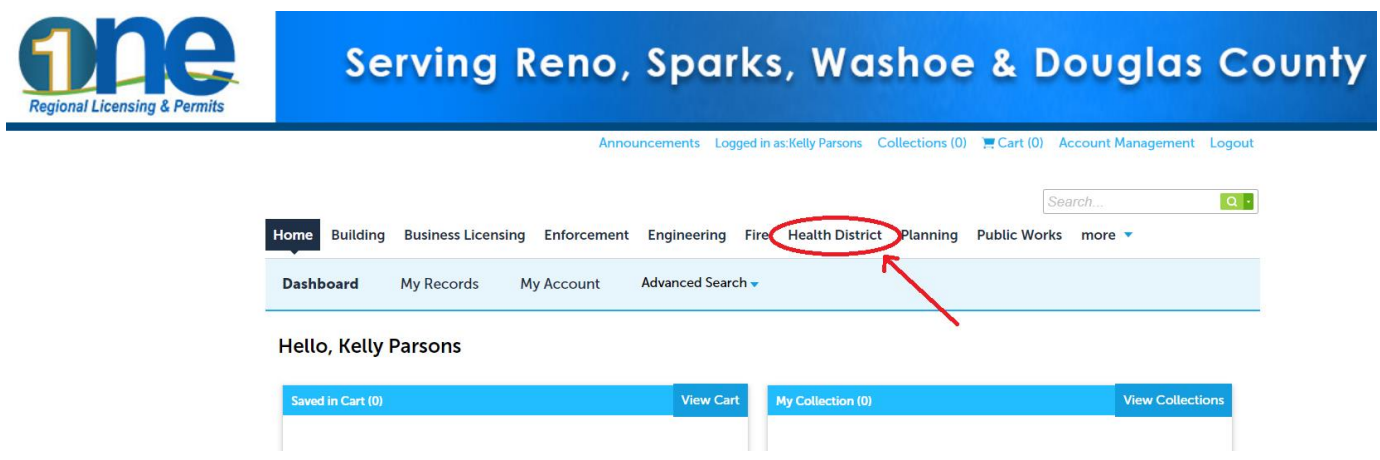

Scroll down to the General Search section, you have several options here for searching. Under **Agency** scroll to **Washoe**

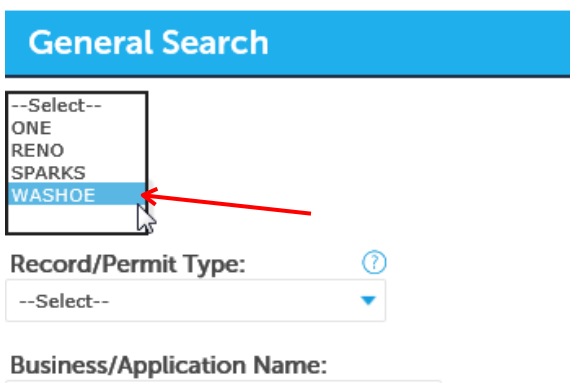

Use 'Search Additional Criteria' to further expand y

You can then search by your Permit #: AAIRXX-XXXX (for Stationary Source Permits)ASBXX-XXXX (for Acknowledgement of Asbestos Assessment), APCPXX-XXXX (for Dust Control Permits) the online program will refer to it as a "Record #". You can also search by address or business name.

This will bring up the details regarding the "Record #", click on Payments then Fees

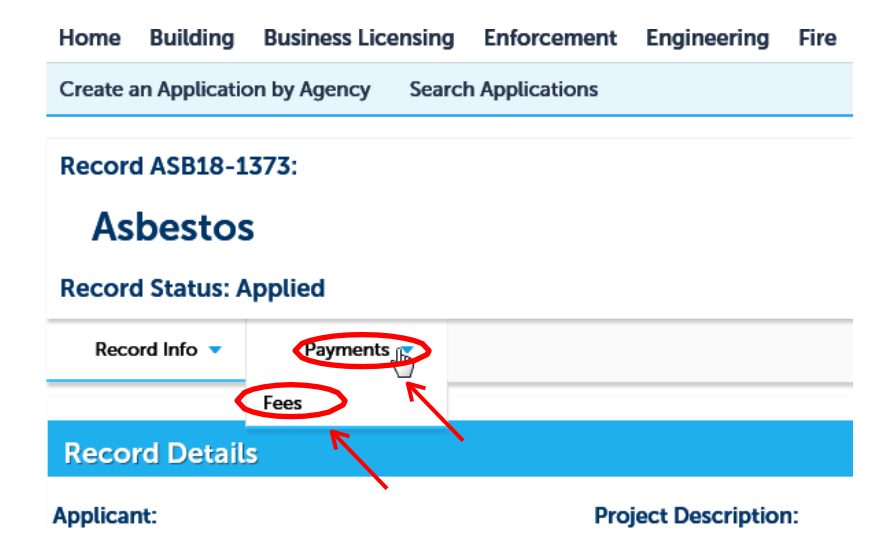

It will then show any Paid and Outstanding Fees, to the right of the Outstanding Fees you will see a live link to "Pay Fees", click on it.

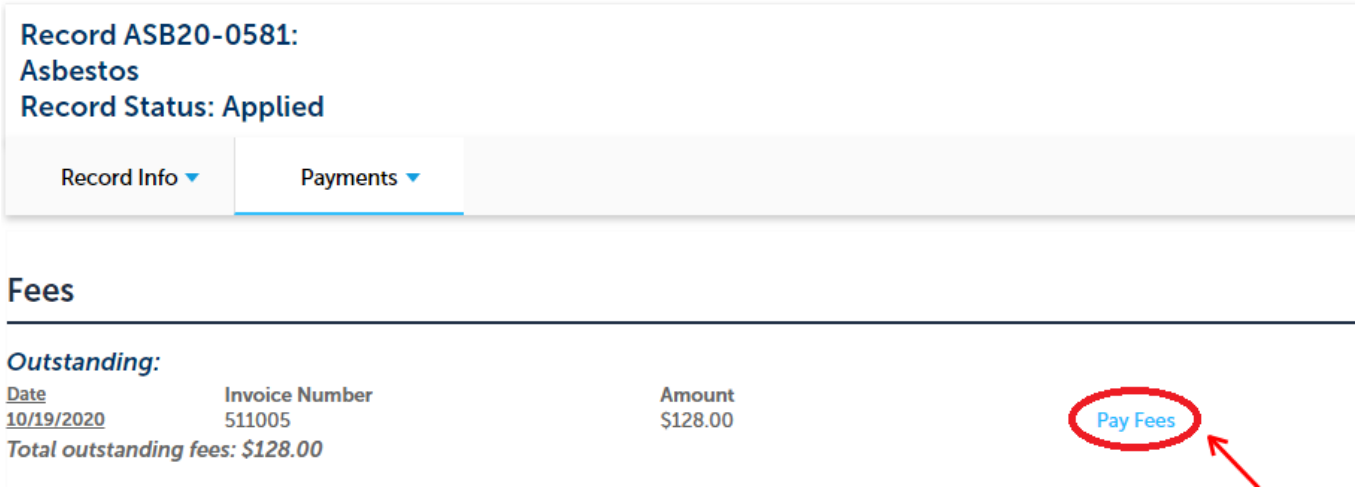

## Scroll to the bottom of the page to click on "Check Out" you may have to do this on a second page.

Listed below are preliminary fees based upon the information you've entered. Some fees are based on the quantity of work items installed or repaired. Enter quantities where applicable. The following screen will display your total fees.

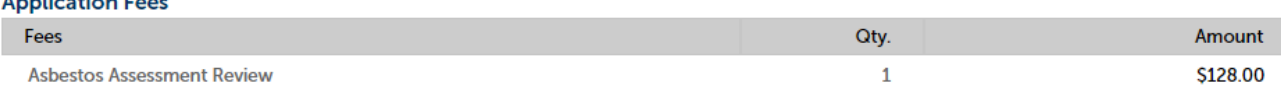

#### **TOTAL FEES: \$128.00**

**Service** 

Note: This does not include additional inspection fees which may be assessed later.

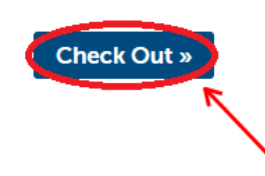

#### Cart

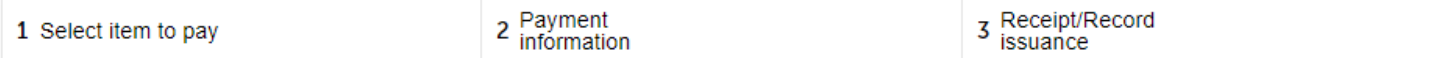

### Step 1: Select item to pay

Click on the arrow in front of a row to display additional information. Items can be saved for a future checkout by clicking on the Save for later link.

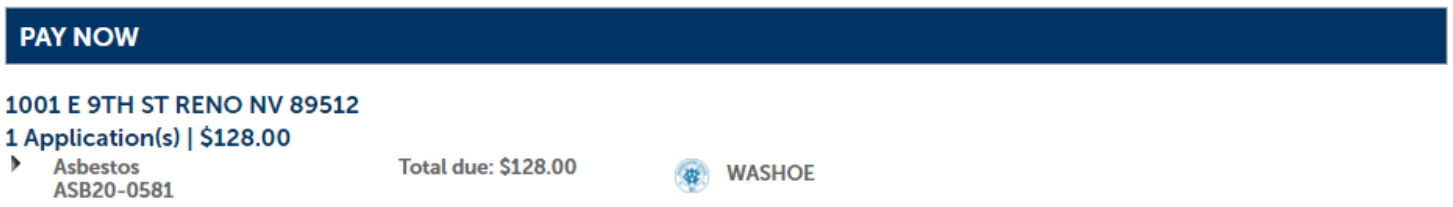

### Total amount to be paid: \$128.00

Note: This does not include additional inspection fees which may be assessed later. Payments of \$100,000 or more cannot be made online at this time. Please call the jurisdiction below to complete payment. If you receive any error, or your payment does not go through on the first try, DO NOT try again. Failure to do so may result in multiple payments being made. Please call the jurisdiction of the record you are trying to pay for and they will verify/complete your payment.

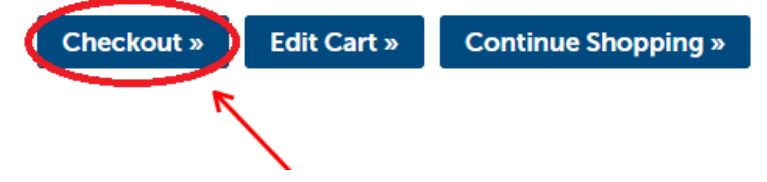

The payment will be redirected to a third-party payment page. Follow the prompts to complete payment with your e-check or credit card information.

E-Check:

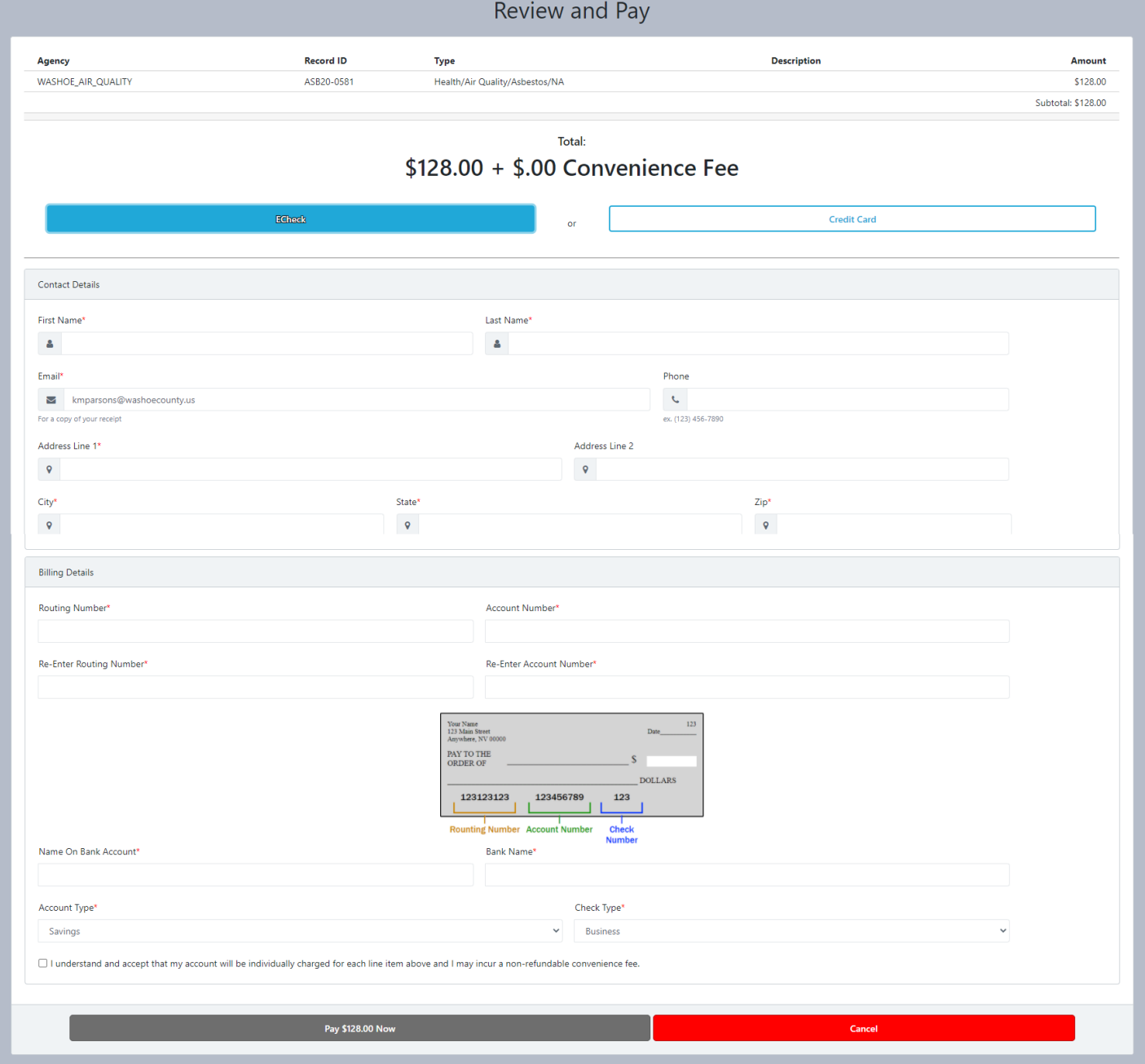

# Credit Card:

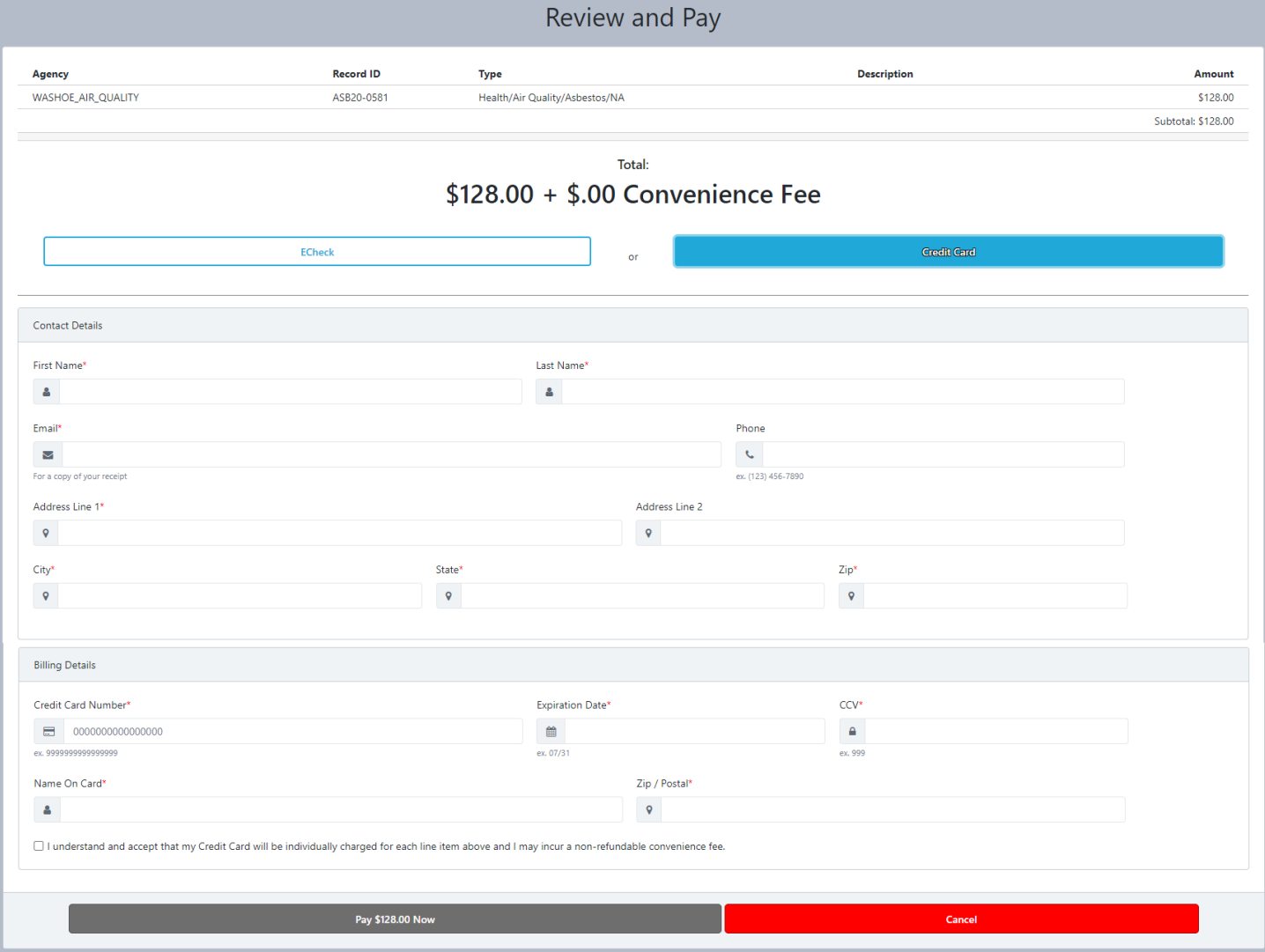

Once the transaction is complete you should then be e-mailed a receipt. If you do not receive a receipt, please contact AQMD.